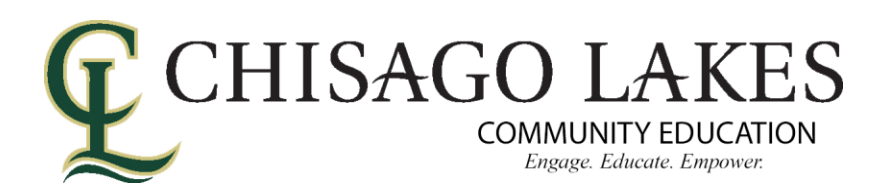

## Setting Up or Updating Your Account Profile

This quick reference will walk you through the process for setting up or updating your Account Profile. We encourage you to add all members of your household and Emergency Contacts for your children (if applicable) in anticipation of future registrations within the Eleyo system.

## Create your Account Profile

- $\checkmark$  Browse to the website: [https://isd2144.ce.eleyo.com](https://isd2144.ce.eleyo.com/)
- Select Sign In (top, right corner). *If your email address is recognized as a previously registered user, please use the* Forgot Password *link to receive an emailed link to create a password.*
- Complete the *Register a New Account Form* then select Create Account.
- After you have finished setting up your profile, select the *Community Education* link in the upper left area of the screen then select *Explore All Programs* then *Your Dashboard*. This will populate your contact information within the Community Education system. If needed, continue to the steps below to Add Family Members and Emergency Contacts.

An email will be sent from Eleyo with a link to verify your account. Use the Verify Your Email Address button on that email to verify your account.

## Add Family Members and Emergency Contacts

- $\checkmark$  If you are not already on the website, browse to [https://isd2144.ce.eleyo.com](https://isd2144.ce.eleyo.com/) and login with your email address and password by selecting the *Sign In* button.
- $\checkmark$  Select your name in the top right, corner of the screen then select Your Account/Relationships to view your profile.
- $\checkmark$  Use the Add a Relationships button to add all family members. When adding a grade for a Pre-K student, select Kindergarten and the year your child will be entering Kindergarten (you may edit this at a later date if needed).
- $\checkmark$  Select the Create Person button.
- $\checkmark$  After you have finished setting up the people associated with your profile, select the Community Education link in the top, left area of the screen then select *Explore All Programs* then *Your Dashboard.*
- On the left, under the *Manage Family Members section*, use the *Add Emergency Contacts* button to add new emergency contacts. Use the *Edit Emergency Contacts* button to update that information. In order to prevent creating duplicate users in the system, when adding an emergency contact that is already part of your profile, please search for the name then select from the list of existing users that are presented.